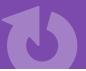

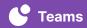

## **Digital Library**

Create a virtual file cabinet to organize useful video content using groups in Teams by Swivl. Create different groups to share videos for the whole staff to view. Useful for creating a Best Practice Library, PD Library, content area videos, and more.

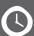

## **ESTIMATED TIME** 5 Minutes

## **GET STARTED**

- → Log into <u>cloud.swivl.com</u> on your computer
- → Ensure there are videos in the Library to organize
- → Categorization ideas: PD, best practices, grade level, content areas

## **DIRECTIONS**

- ① Open Groups on the navigation bar on the left side of the screen
- 2 Click Add New Group in the top right corner
- ③ On the pop up, enter the Group name, enter the Description, toggle on or off the Settings and Notifications
  - Click Create
- 4 The next page will allow you to add members to the group
  - Click Add new members
  - Select members of your team to add and click Add to group
- (5) When you are ready to add videos to a group, click Library on the navigation bar on the left side of the screen
  - Click the video to open it
  - Click the arrow in the top right and select Group from the drop down menu
  - Choose a group to send the video, then click Share
- (6) To access the videos in a group
  - Click Groups on the navigation bar on the left side of the screen
  - Find the Group you would like to view
  - Click on any of the video thumbnails to open the Group